# Open University Registration —Continuing Students

### **Overview**

This guide shows how to select a term for SJSU Open University as a Continuing Student.

### The MySJSU homepage displays.

- Go to MySJSU (http://my.sjsu.edu/).
- 2. Click the **MySJSU Sign In** button.

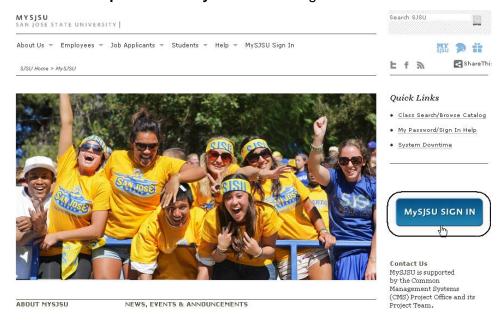

#### The Login page displays.

- 3. Enter your **SJSU ID** and **Password**.
- 4. Click the **Sign In** button.

Note: If you have difficulty logging in, contact the CMS Help Desk by email (cmshelp@sjsu.edu) with your full name and SJSU ID.

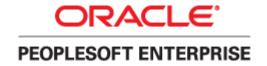

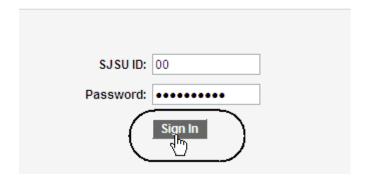

### The Student Center page displays.

- 5. Select **Open University Enrollment** from the
  Academics dropdown
  menu.
- 6. Click Go

The Enroll in Open University Classes page displays.

- 7. Select **Program** and **Term** from the dropdown menus.
- 8. Click the Submit button.

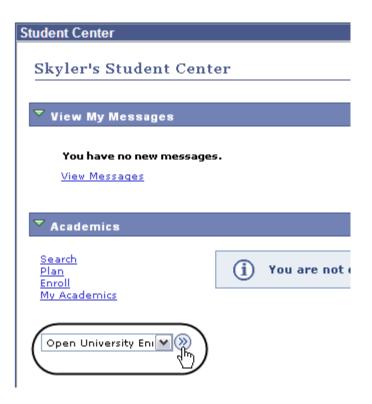

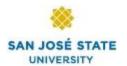

### Enroll in Open University Classes

#### Skyler Spartan

Open University classes are available for members of our community who are not actively seeking a degree from San Jose State University. For more information, please <u>visit the Open University website</u>.

If you are actively seeking a degree, please return to the Student Center and click the "Add a Class" link to begin the registration process.

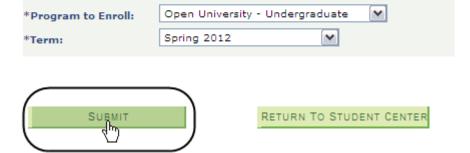

## The Congratulations page displays.

9. Click the **Enroll in Classes** button.

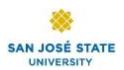

### Congratulations!

#### Skyler Spartan

You have just activated yourself as an Open University student.

You are now eligible to enroll in Open University classes. Click the button below to select your Open University classes.

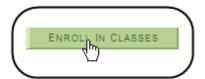

# The Select Term page displays.

- 10. Select the radio button that corresponds to the **term** you want to enroll in.
- 11. Click the **Continue** button.

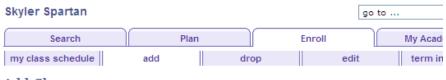

#### **Add Classes**

#### Select Term

| Select a term then click Continue. |                     |               |                           |
|------------------------------------|---------------------|---------------|---------------------------|
|                                    | Term                | Career        | Institution               |
| 0                                  | Fall 2009           | Undergraduate | San Jose State University |
| 0                                  | Winter Session 2010 | Undergraduate | San Jose State University |
| 0                                  | Spring 2010         | Undergraduate | San Jose State University |
| 0                                  | Spring 2011         | Undergraduate | San Jose State University |
| •                                  | Spring 2012         | Undergraduate | San Jose State University |

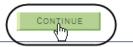

# The Add Classes page displays.

Note: For step by step directions on how to add a class, refer to the help tutorials located in the Students section of MySJSU.

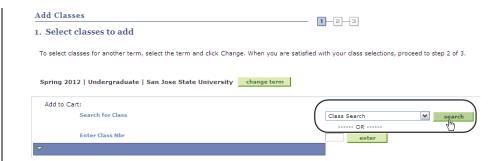